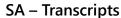

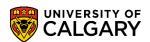

The following outlines the steps necessary to create an online transcript request, view previous transcript requests and view historical transcript requests. The ability to generate "unofficial" (courses and credits) or "official" transcripts is based on the access/provisioning assigned to the user.

#### **Process a New Transcript Request:**

- Click the Records and Enrollment link.
   Records and Enrollment
- 2. Click the **Transcripts** link. Transcripts
- 3. Click on Requests on/after Oct 29/09 to request a new transcript. **Note:** Transcripts on/prior to Oct 28/09 are **view only**. Click the **Requests on/after Oct 29/09** link.

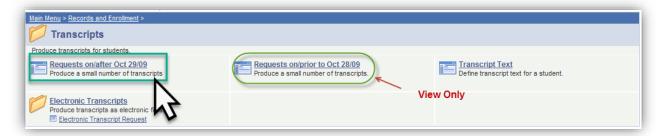

4. Click the **Add a New Value** tab.

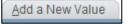

5. The Transcript Request Header displays information such as the Report Request Number, Request Date, and your User ID (removed for FOIP reasons). Click the **Transcript Type** list.

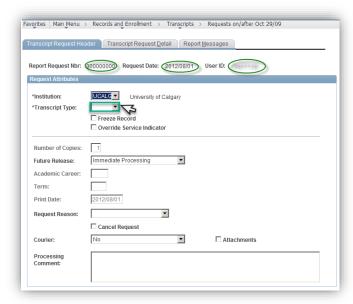

#### **SA** – Transcripts

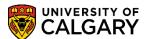

6. Select CRSEL (Courses and Credits) from the drop down menu. **Tip:** Set this as a default in Setup SACR > USER DEFAULTS > User Defaults 4 (tab) > Change Transcript Type = CRSEL (Courses and Credits). Click the **CRSEL** list item.

7. Select **Freeze Record** if you want to prevent this request from being purged during a subsequent transcript purge process. Select **Override Service Indicator** when you want the system to ignore student-specific service indicators otherwise service indicators are evaluated. For example, some service indicators prevent a student from receiving a transcript. Click the **Transcript Request Detail** tab.

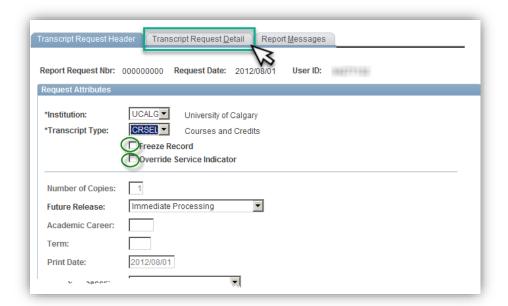

8. The Transcript Request Detail page allows you to specify a specific student or multiple students for evaluation. Use the "+" plus or "-" minus buttons to add or remove students. Click the **Look up ID** button.

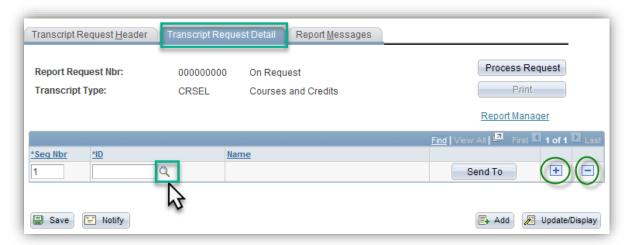

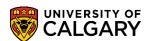

9. Enter search criteria; Empl ID; Last Name and/or First Name and press Lookup. Click the **Look Up** button.

Look Up

10. The search results will appear below. Click the link.

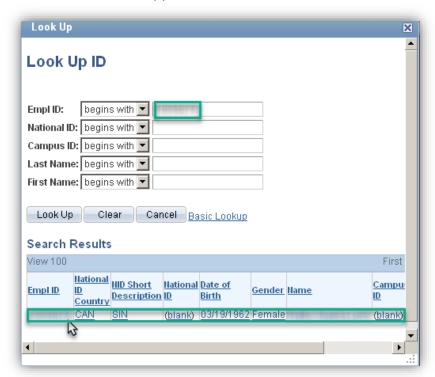

11. Before processing the transcript request, if applicable, click the **Send To** button to enter the recipient information for each ID. The sequence number will increase for every Empl ID listed. Click the **Send To** button.

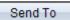

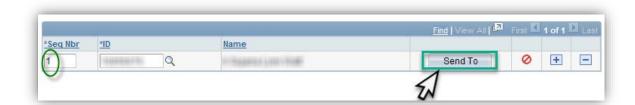

## **SA** – Transcripts

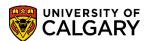

12. On Send To Information, Selecting Specify External Org ID will trigger a Lookup Org ID drop down box. Click the **Specify External Org ID** option. If you know the organizational id number, enter it or you can use the Lookup Tool. Click the **Look up Org ID** button.

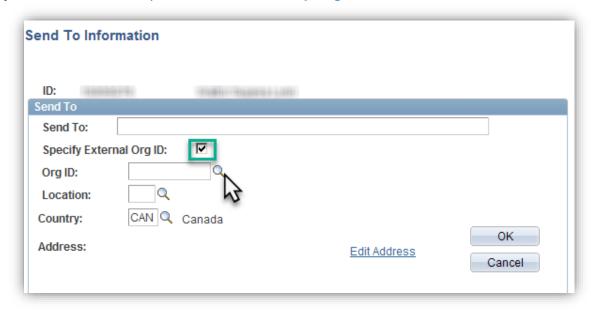

13. Enter the External Org ID number; or enter the name of the organization in Search Name.

Organization type is optional (e.g. External Org ID for Mount Royal University 00103336). Click the

Look Up button. The External Org will display. Click on the External Org.

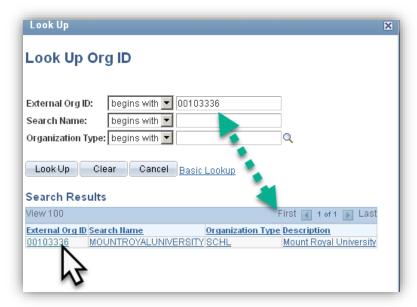

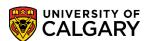

14. The Send To options populate with the corresponding Org ID and details. Click the **OK** button.

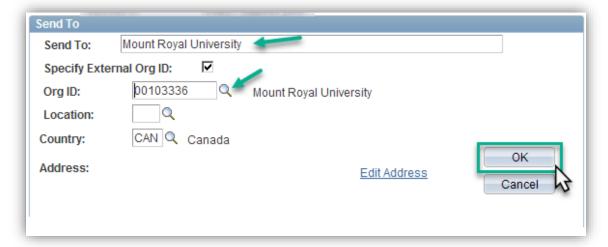

15. When you are ready to submit the request for processing click the Process Request button. Click the **Process Request** button.

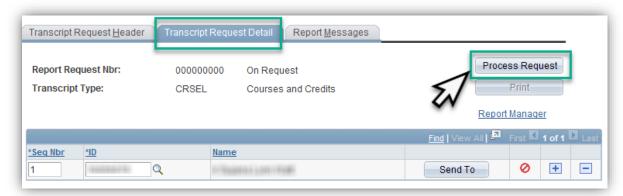

16. Once the process is complete, the View Report link displays next to the student's ID. If the View Report link does not display, click the Report Messages tab to access the Report Errors page to investigate the problem. Click the **View Report** link.

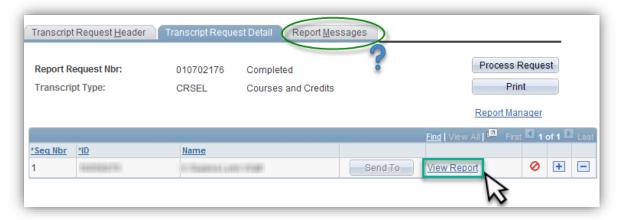

## SA – Transcripts

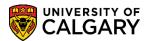

17. A new window will open where the transcript will be displayed in .pdf format. The .pdf can be saved or printed. Note: For FOIP reasons, some information has been removed. Click the **Next Page** button to view the second page of the transcript.

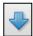

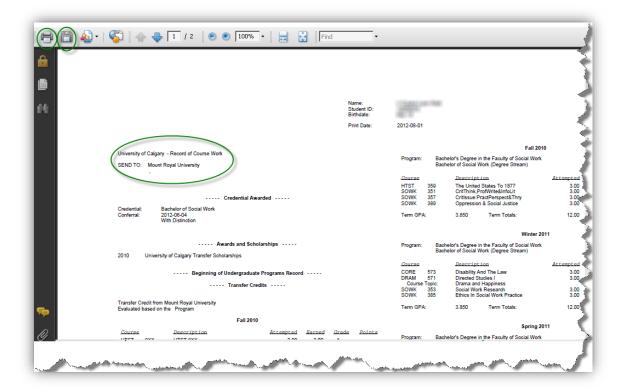

#### **Report Manager:**

Print

1. After you have successfully completed the transcript request process, the Print button on Transcript Request Detail becomes available. The Print button can be used to view or print the transcript at a later date. Click the **Print** button.

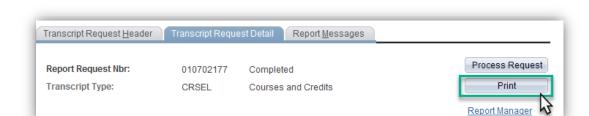

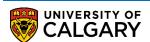

2. When you click the Print button, the screen the display does <u>not</u> change except for **Printed** will appear beside the Report Request ID. The request "output" is then entered into Report Manager and requires additional steps to access the report. Click the **Report Manager** link.

Report Manager

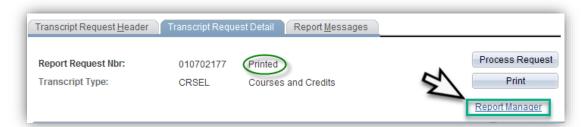

3. The report status displays in the Status column. The status can be Queued, Processing or Posted. The process status will automatically update as the process progresses, however, you may click the Refresh button to update the status until it is posted. To view the transcript report .pdf file click on the .pdf link. Click the SSR\_TSRPT - SSR\_TSRPT.pdf link.

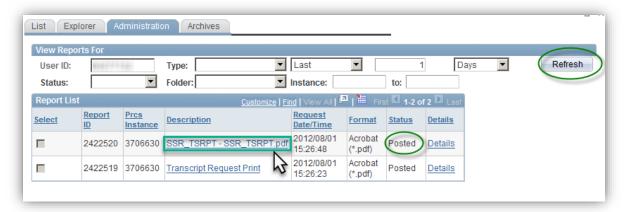

4. The transcript report will appear in .pdf format. The request can be saved or printed.

#### **Viewing Previous Transcript Requests:**

Click the Records and Enrollment link.
 Records and Enrollment

2. Click the **Transcripts** link. **Transcripts** 

Click the Requests on/after Oct 29/09 link.
 Requests on/after Oct 29/09

4. Enter the EmplID and press Search or Enter. Click the **Search** button.

Search

### **SA** – Transcripts

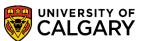

5. The Search Results grid will display any previous transcript requests. Use the User Id (individual who originally requested the transcript) and the Request Date (date the transcript was requested) to identify the report.

**Note:** When viewing previous transcript requests, requests viewed through the View Report link display as Completed in the Request Completed column. Transcript requests that have been accessed using the Print button at a later time, will display as Printed in the Request Completed column. Printed and Completed are basically the same.

Click the **Desired** link.

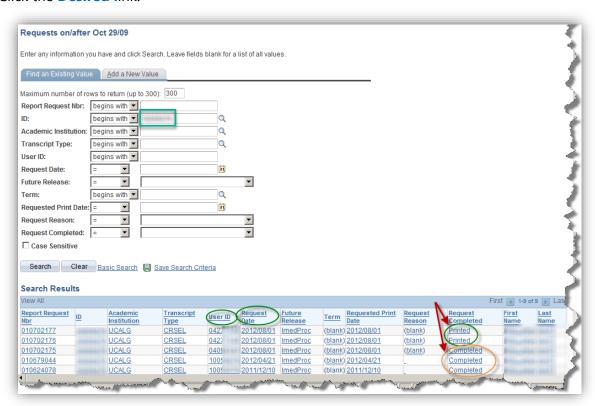

6. The Transcript Header page will display. Click the Transcript Request Detail tab. Click the **Transcript**Request Detail tab.

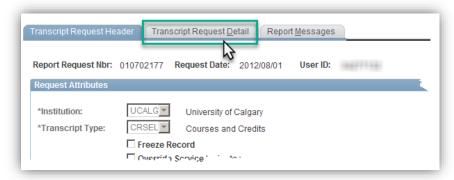

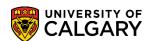

7. Click the **View Report** link.

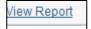

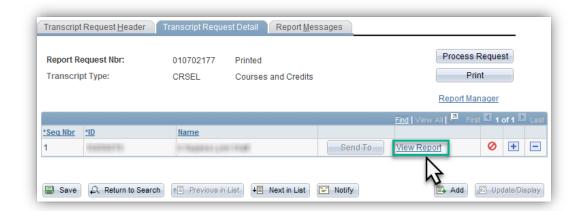

8. A new window will display the transcript in .pdf format that can be saved or printed.

#### **View Historical Transcript Requests:**

1. Click the **Records and Enrollment** link.

Records and Enrollment

2. Click the **Transcripts** link.

Transcripts

3. Click the Requests on/prior to Oct 28/09 link.

Requests on/prior to Oct 28/09

4. Enter the Empl ID (student ID) and press Enter or use the Search button. Click the **Search** button.

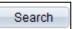

## SA – Transcripts

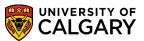

5. The grid below will display search results. Use the User ID and Request date to select the appropriate transcript. Click the **appropriate** link.

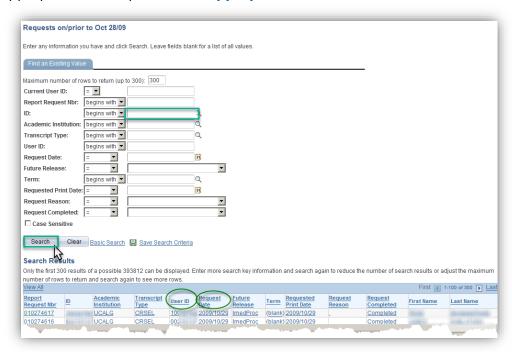

6. The Request Header will display. To view the transcript request, click the Report Results tab. Click the **Report Results** tab.

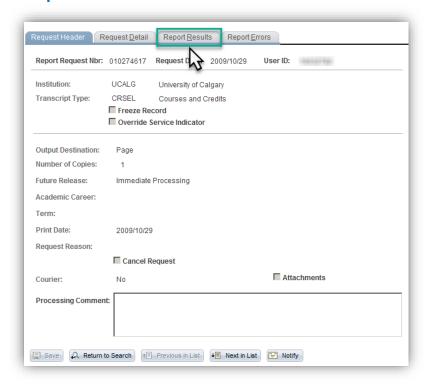

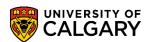

7. The transcript request will appear. The top part of the transcript displays the following information: ID, Name, Birthdate and a list of Transfer Credits. Note: For FOIP reasons some information has been removed.

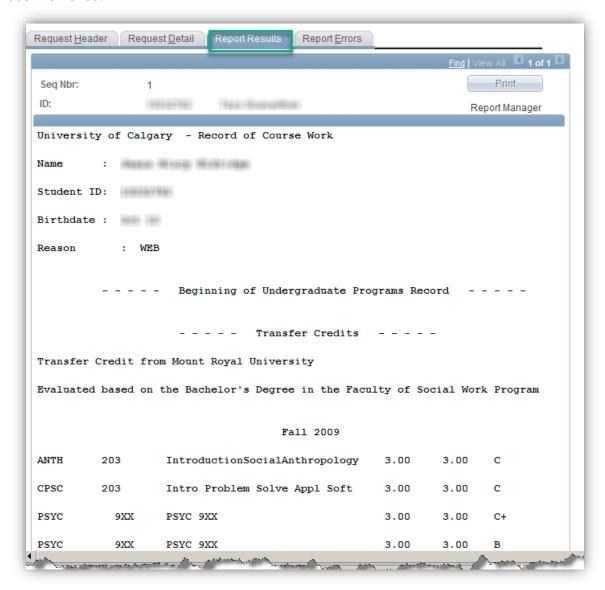

For the corresponding online learning, consult the Student Administration (PeopleSoft Campus Solutions) training website.

#### **End of Procedure.**